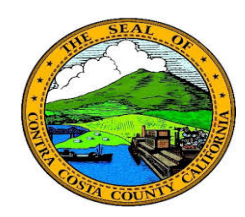

## **Quick Reference Guide** *Employee Self Service* **Contra Costa County PeopleSoft Training**

## **Editing an Advance Pay Request**

- 1. Click the **Payroll** tile on the **Employee Self Service** home page.
- 2. Click the **Advance Pay** link in the **Actions** panel on the **Payroll Self Service** page.
- 3. Edit values for either/or both the **Percentage Selected** field or the Advance amount
- 4. Click the **Submit** button
- 5. Enter your system password in the **Current Password** field
- 6. Click the **Done** Button
- 7. Click the **OK** button on the confirmation page.

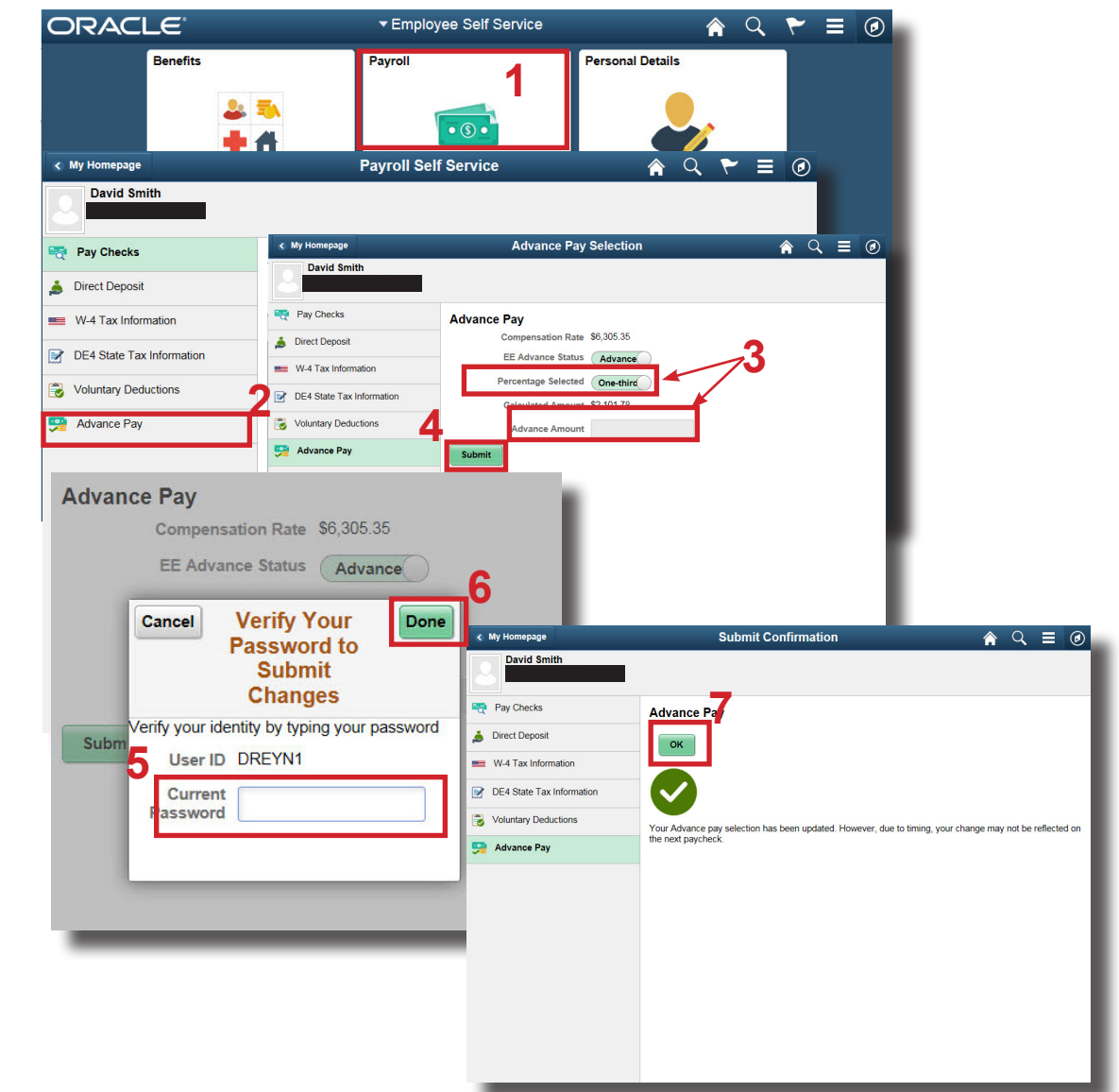

## **Note**

You cannot request more than 1/3 of your monthly salary as advance pay.